# INGE-LORE'S TUTORIALE

**A + B**

Animabelle 3 alte [Übersetzungen](https://tuts.rumpke.de/animabelle-3/)

Animabelle 4 alte [Übersetzungen](https://tuts.rumpke.de/animabelle-4/)

Animabelle 5 Alte [Übersetzungen](https://tuts.rumpke.de/animabelle-5/)

• Animabelle 6 Alte [Übersetzungen](https://tuts.rumpke.de/animabelle-6/)

[Animabelle](https://tuts.rumpke.de/tutoriale-animabelle/) 1

[Animabelle](https://tuts.rumpke.de/animabelle-seite-2/) 2

• [Animabelle](https://tuts.rumpke.de/animabelle-seite-7/) 7

[Animabelle](https://tuts.rumpke.de/animabelle-seite-8/) 8

[Anja](https://tuts.rumpke.de/anja/)

• [Andre](https://tuts.rumpke.de/andre-1/) 1

[Andre](https://tuts.rumpke.de/andre-2/) 2

• [Andre](https://tuts.rumpke.de/andre-3/) 3

• [Andre](https://tuts.rumpke.de/andre-4/) 4

[Anesia](https://tuts.rumpke.de/anesia/)

[Annarella](https://tuts.rumpke.de/annarella/)

[Avanna](https://tuts.rumpke.de/avanna/)

[Azalee](https://tuts.rumpke.de/azalee-1/) 1

[Azalee](https://tuts.rumpke.de/azalee-2/) 2

• [Barbara](https://tuts.rumpke.de/tutoriale-barbara/)

• [Belinda](https://tuts.rumpke.de/belinda/)

• [Belinda](https://tuts.rumpke.de/belinda-seite-2/) 2

• [Bijounet](https://tuts.rumpke.de/bijounet/)

[Barbara](https://tuts.rumpke.de/barbara-2/) 2

**C + D**

• [Bea](https://tuts.rumpke.de/tutoriale-bea/)

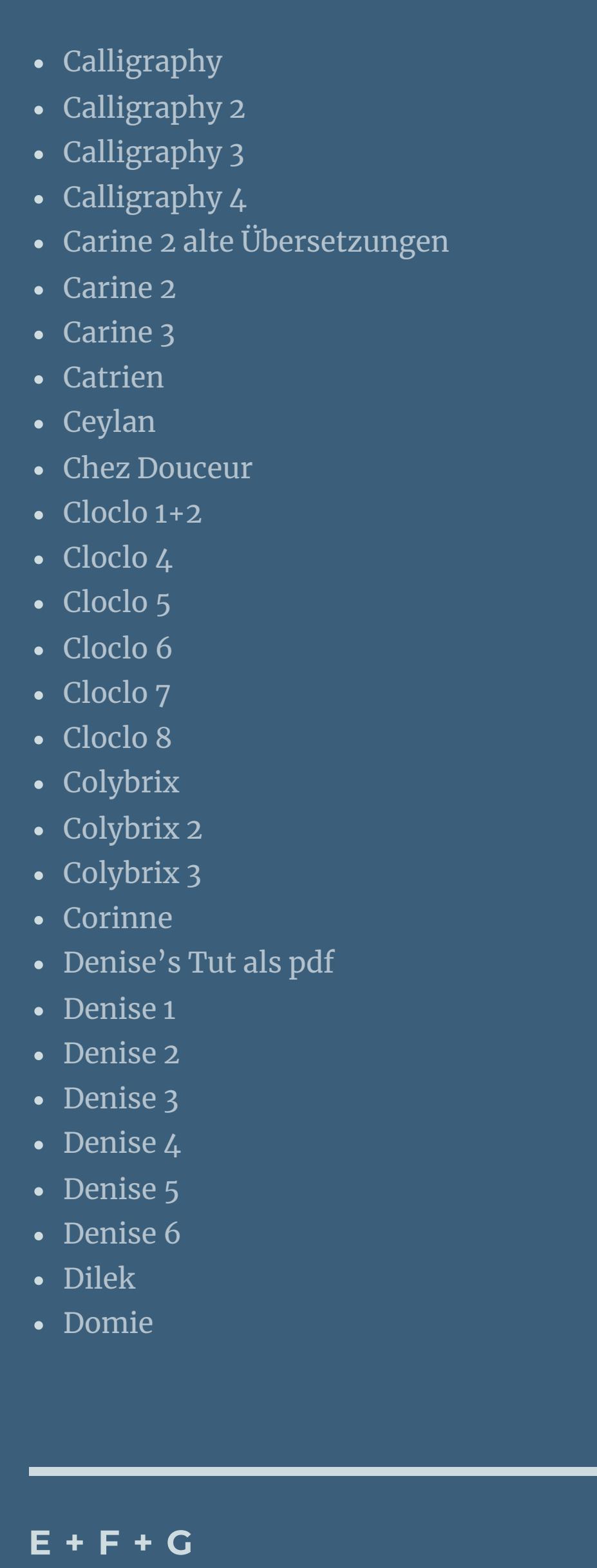

- [Nicole](https://tuts.rumpke.de/nicole-2/) 2 • [Noisette](https://tuts.rumpke.de/noisette-tut-1-80/) Tut 1-80
- [Noisette](https://tuts.rumpke.de/noisette-81-167/) 81-167 • [Noisette](https://tuts.rumpke.de/tutoriale-noisette/) 1
- [Ostern](https://tuts.rumpke.de/ostern/)
	-
- **P**
- [PSP Arena](https://tuts.rumpke.de/psp-arena/) • [Poushka](https://tuts.rumpke.de/tutoriale-poushka/) Rose de [Sable](https://tuts.rumpke.de/rose-de-sable/)

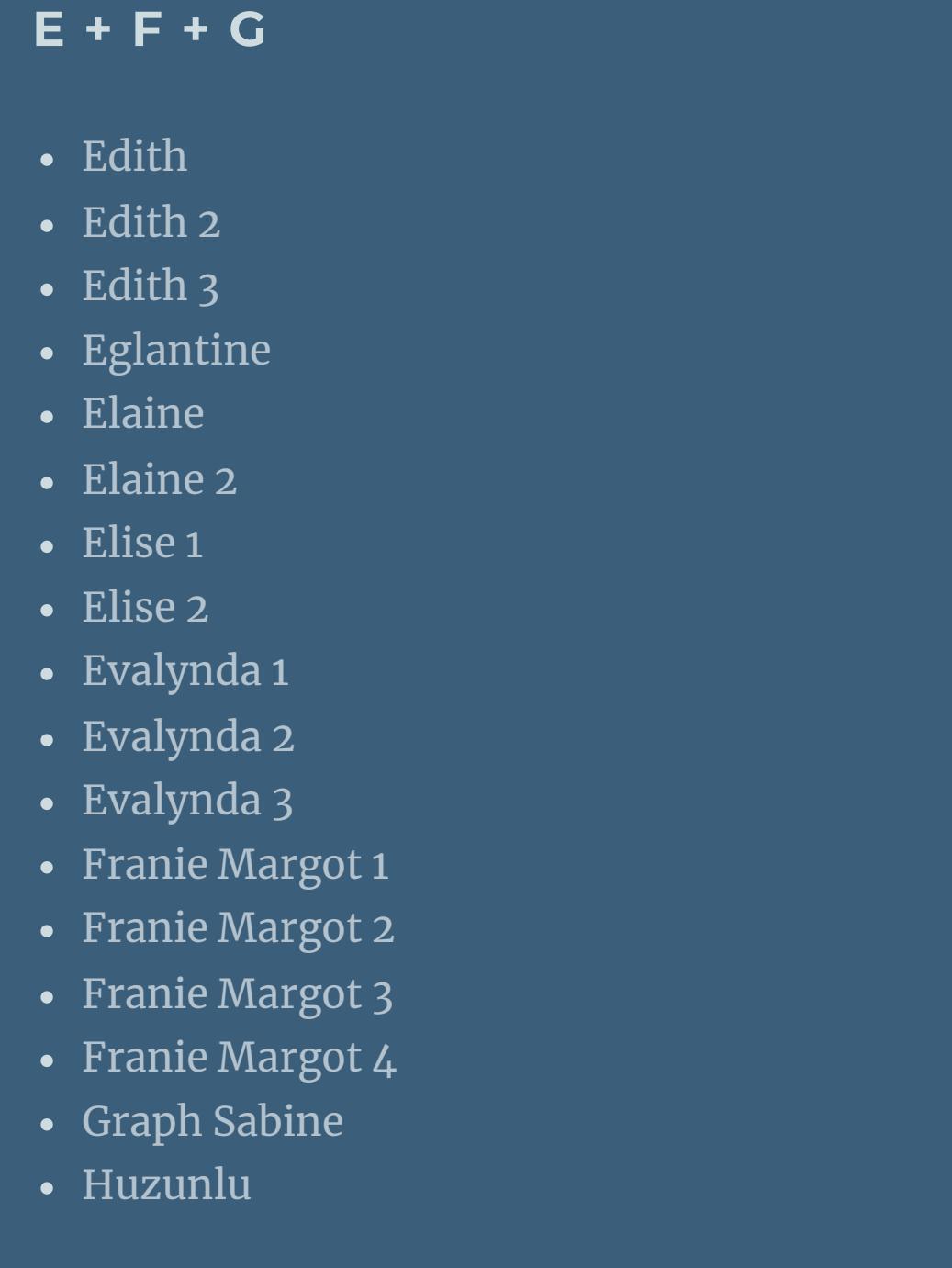

• [Soxikibem](https://tuts.rumpke.de/soxikibem-8/) 8 [Ana-Maria](https://tuts.rumpke.de/tutoriale-ana-maria/)

[CidaBen](https://tuts.rumpke.de/cidaben-2/) 2 • [Inacia](https://tuts.rumpke.de/tutoriale-inacia-neves/) Neves

• Leni [Diniz](https://tuts.rumpke.de/leni-diniz-3/) 3 [Marcinha](https://tuts.rumpke.de/tutoriale-marcinha/)

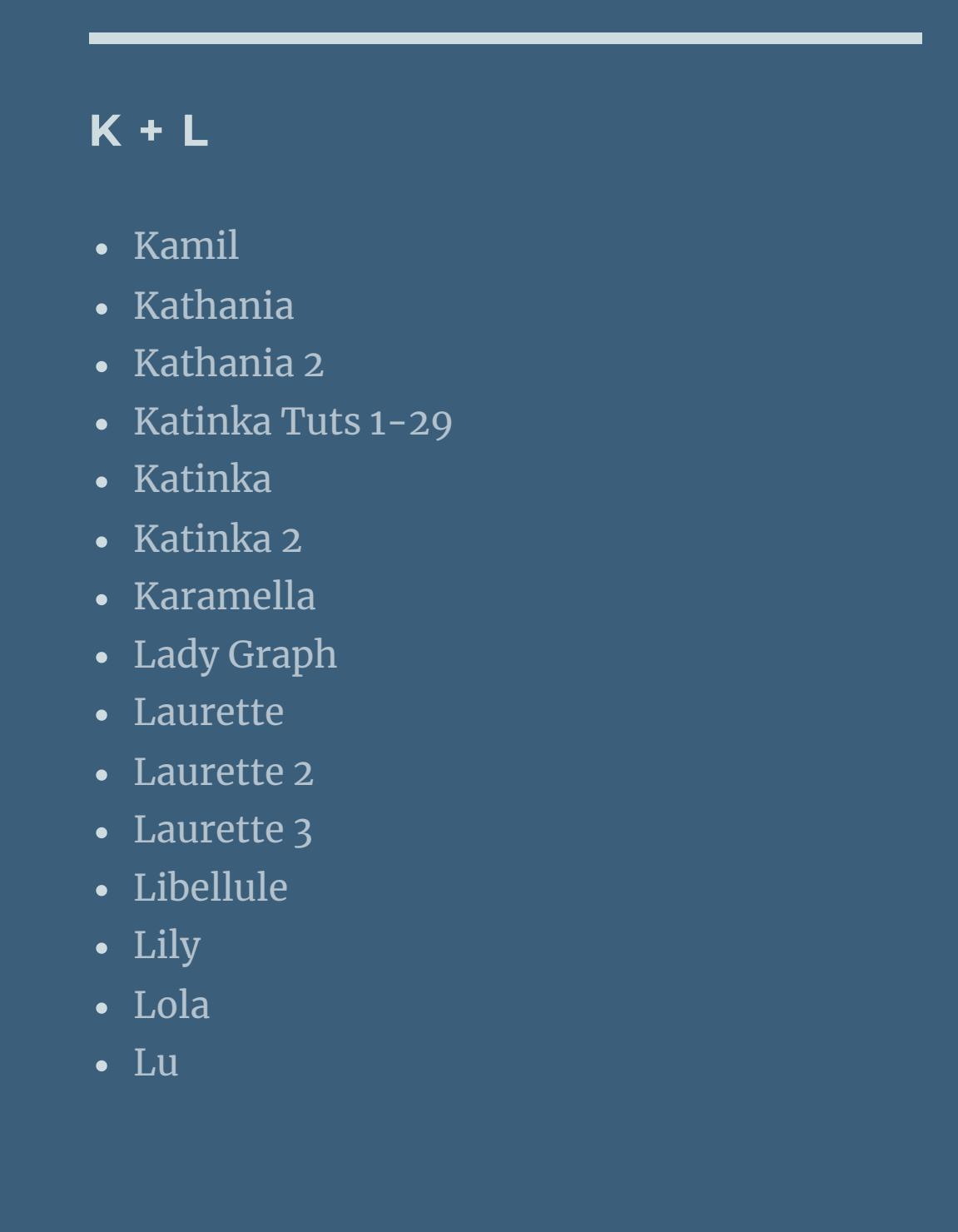

Valy – alte [Tutoriale](https://tuts.rumpke.de/valy-alte-tutoriale/) • [Valy](https://tuts.rumpke.de/tutoriale-valy/) 1

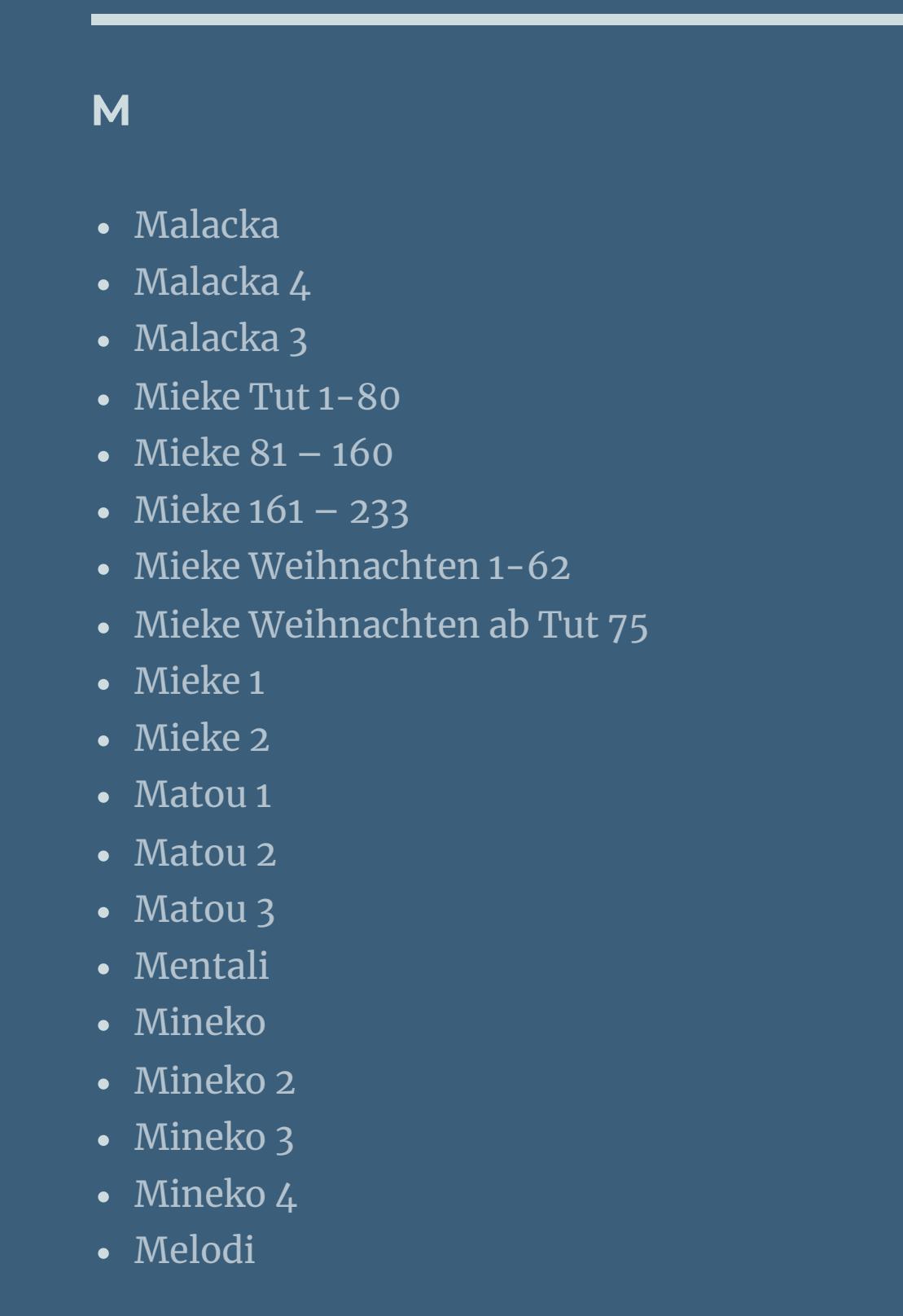

**MEINE TUTORIALE**

[Animationen](https://tuts.rumpke.de/animationen/) [Animationen](https://tuts.rumpke.de/animationen-2/) 2

• [Signtags](https://tuts.rumpke.de/signtags/) • [Inge-Lore's](https://tuts.rumpke.de/inge-lores-neue-tutoriale/) neue Tutoriale • [Inge-Lore's](https://tuts.rumpke.de/inge-lores-neue-tutoriale-2/) neue Tutoriale 2

• [Inge-Lore's](https://tuts.rumpke.de/inge-lores-tutoriale-3/) Tutoriale 3

## **N + O**

[NaiseM](https://tuts.rumpke.de/naisem/) [Nicole](https://tuts.rumpke.de/tutoriale-nicole/)

#### **SOXIKIBEM**

[Soxikibem](https://tuts.rumpke.de/soxikibem-tuts-1-32/) – Tuts 1-32

• [Soxikibem](https://tuts.rumpke.de/tutoriale-soxikibem/) 1 • [Soxikibem](https://tuts.rumpke.de/soxikibem-seite-2/) 2

• [Soxikibem](https://tuts.rumpke.de/soxikibem-seite-3/) 3 • [Soxikibem](https://tuts.rumpke.de/soxikibem-seite-4-2/) 4 • [Soxikibem](https://tuts.rumpke.de/soxikibem-seite-5/) 5

• [Soxikibem](https://tuts.rumpke.de/soxikibem-seite-6/) 6 • [Soxikibem](https://tuts.rumpke.de/soxikibem-7/) 7

Ana [Maria](https://tuts.rumpke.de/ana-maria-2/) 2 [CidaBen](https://tuts.rumpke.de/tutoriale-cidaben/)

Leni [Diniz](https://tuts.rumpke.de/tutoriale-leni-diniz/) Leni [Diniz](https://tuts.rumpke.de/tutoriale-leni-2/) 2

• [Inacia](https://tuts.rumpke.de/inacia-neves-2/) Neves 2

Marcinha und [Soxikibem](https://tuts.rumpke.de/marcinha-und-soxikibem/) [Marcinha](https://tuts.rumpke.de/tutoriale-marcinha-elaine/) + Elaine [Roberta](https://tuts.rumpke.de/tutoriale-roberta/)

• [Roberta](https://tuts.rumpke.de/tutoriale-roberta-seite-2/) 2 • [Roberta](https://tuts.rumpke.de/roberta-3/) 3

• Sim – [Verschiedene](https://tuts.rumpke.de/tutoriale-verschiedene/)

• [Sweety](https://tuts.rumpke.de/sweety-tut-1-81/) Tut 1-81

• Sweety Tuts [82-104](https://tuts.rumpke.de/sweety-tuts-82-104/) • [Sweety](https://tuts.rumpke.de/tutoriale-sweety/) 1

• [Sweety](https://tuts.rumpke.de/sweety-seite-2/) 2 • [Shawnee](https://tuts.rumpke.de/tuts-shawnee/) • [Shawnee](https://tuts.rumpke.de/shawnee-2/) 2

• [Spiegeln](https://tuts.rumpke.de/spiegeln-mit-scripten/) mit Scripten

**S**

• [Tesy](https://tuts.rumpke.de/tesy-tuts-1-37/) Tuts 1-37 • [Tesy](https://tuts.rumpke.de/tutoriale-tesy/) 1

• [Tesy](https://tuts.rumpke.de/tesy-2/) 2 • [Tesy](https://tuts.rumpke.de/tesy-3/) 3  $\cdot$  Tine Tuts [1-58](https://tuts.rumpke.de/tine-tuts-1-58/)

• [Tine](https://tuts.rumpke.de/tutoriale-tine/) 2

**T**

**VALY**

**YEDRALINA** [Yedralina](https://tuts.rumpke.de/yedralina-2/) alte Tutoriale

Tutoriale – [Yedralina](https://tuts.rumpke.de/tutoriale-yedralina/) [Yedralina](https://tuts.rumpke.de/yedralina-3/) 3

[Yedralina](https://tuts.rumpke.de/yedralina-4/) 4

**W + Z**

• [Zane](https://tuts.rumpke.de/zane/)

[Womanence](https://tuts.rumpke.de/womanence/) [Weihnachten](https://tuts.rumpke.de/weihnachten/)

# **Kamil – Happy New Year**

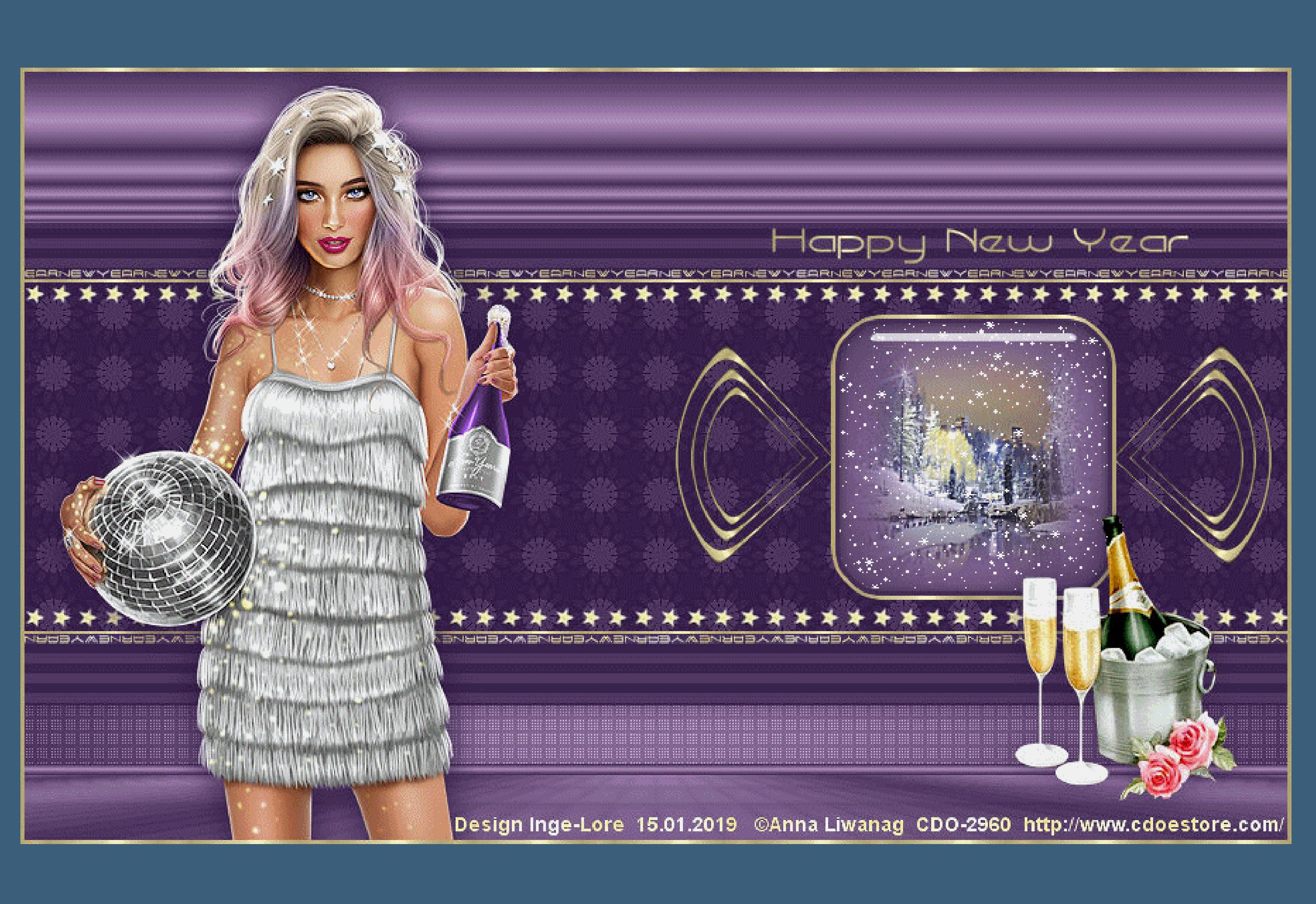

# **Happy New Year**

- **Inge-Lore 15.01.2019**
	-
	-

**Dieses Tutorial habe ich mit der Erlaubnis von Kamil übersetzt,**

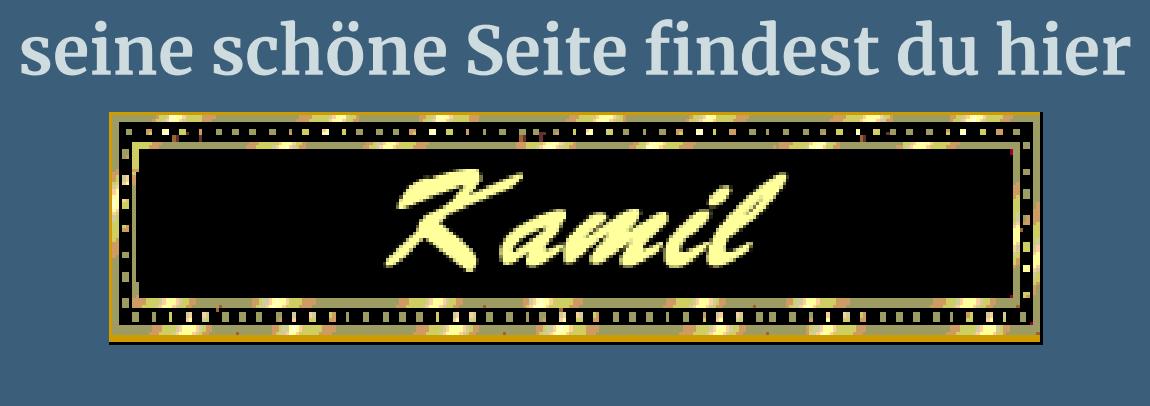

**Izninizi Kamil için teşekkür ederiz.**

**Das Copyright des original Tutorials liegt alleine bei Kamil, das Copyright der deutschen Übersetzung liegt alleine bei mir,Inge-Lore.Es ist nicht erlaubt,mein Tutorial zu kopieren oder aufanderen Seiten zum download anzubieten.Mein Material habe ich aus diversen Tubengruppen.Das Copyright des Materials liegt alleine beim jeweiligen Künstler.Sollte ich ein Copyright verletzt haben,sendet mir bitte eine [E-Mail.](mailto:inge-lore@rumpke.de)Ich danke allen Tubern für das schöne Material, ohne das es solche schönen Bilder gar nicht geben würde.**

\*\*\*\*\*\*\*\*\*\*\*\*\*\*\*\*\*\*\*\*\*\*\*\*\*\*\*\*\*\*\*\*\*\*\*\*\*\*\*\*\*\*\*\*\*\*\*\*\*\*\*\*\*

**Hier werden meine Tutoriale getestet**

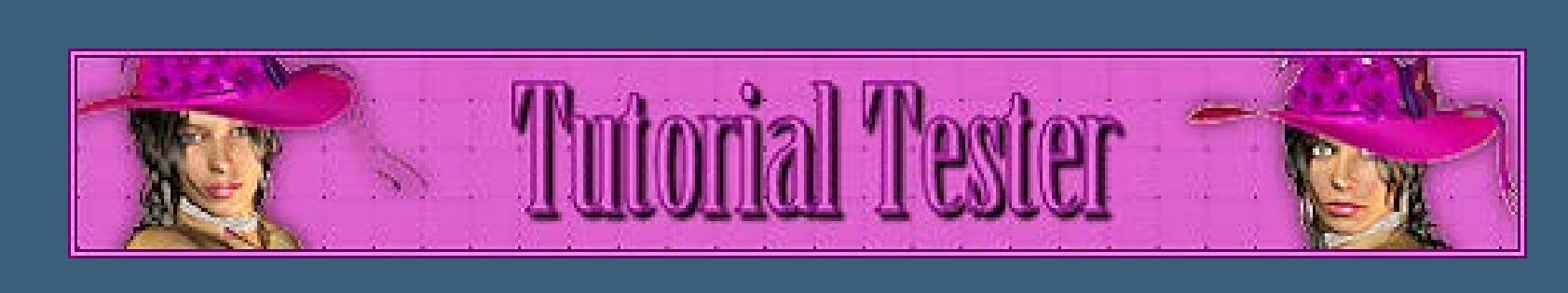

**Ich habe das Tutorial mit PSP X8 gebastelt,**

**aber es sollte auch mit allen anderen Varianten zu basteln gehen. \*\*\*\*\*\*\*\*\*\*\*\*\*\*\*\*\*\*\*\*\*\*\*\*\*\*\*\*\*\*\*\*\*\*\*\*\*\*\*\*\*\*\*\*\*\*\*\*\*\*\*\***

#### **[Plugins](http://www.lundentreux.info/infographie/filtres/Aentree.htm)**

**Penta.com–Dot and Cross**

**Alien Skin–Eye Candy 5 Impact–Glass**

**LOtis Filter-MosaicToolkit v2.022 4-21-06 Daisy 55-20-180-0-0 Carolaine and Sensibility**

**MuRa's Meister–Perspective Tiling**

**MuRa's Meister Copies**

**Mehdi–Sorting Tiles \*\*\*\*\*\*\*\*\*\*\*\*\*\*\*\*\*\*\*\*\*\*\*\*\*\*\*\*\*\*\*\*\*\*\*\*\*\*\*\*\*\*\*\*\*\*\*\*\*\*\*\***

**[Material](http://www.mediafire.com/file/db6t6oc08c3dxzt/Kamil+NewYear.rar)**

**du brauchst noch Hintergrundtube**

**Dekotube**

**Č** được thuộc thuộc thuộc thiết thuộc thiết thuộc thuộc thuộc thiết thuộc thiết thuộc thuộc thuộc thuộc thuộc thu Dateien hinzufügen Dateien auswählen Keine ausgewählt

**Personentube**

**meine ist von Anna Liwanag und du bekommst sie [HIER](http://www.cdoestore.com/) \*\*\*\*\*\*\*\*\*\*\*\*\*\*\*\*\*\*\*\*\*\*\*\*\*\*\*\*\*\*\*\*\*\*\*\*\*\*\*\*\*\*\*\*\*\*\*\*\*\*\*\***

#### **Vorwort !!**

**Alle,die mit einer neuen PSP Version (ab X3) arbeiten, können nicht mehr so spiegeln,wie man es bis dahin kannte. Dafür habe ich eine kleine Anleitung geschrieben,wie es mit Skripten geht. Schau [HIER](https://sites.google.com/site/ingelorestutoriale4/spiegeln-bei-neuen-psp-versionen) Was früher bei den Textureekten Plättchen hieß, heißt bei den neuen Versionen Kacheln.** Bildeffekte-Verschiebung heißt dann Versatz. **Anpassen ist Einstellen.**

**\*\*\*\*\*\*\*\*\*\*\*\*\*\*\*\*\*\*\*\*\*\*\*\*\*\*\*\*\*\*\*\*\*\*\*\*\*\*\*\*\*\*\*\*\*\*\*\*\*\*\*\***

**Wenn etwas verkleinert wird,dann immer ohne Haken bei \*Alle Ebenen angepaßt\* , andernfalls schreibe ich es dazu.**

\*\*\*\*\*\*\*\*\*\*\*\*\*\*\*\*\*\*\*\*\*\*\*\*\*\*\*\*\*\*\*\*\*\*\*\*\*\*\*\*\*\*\*\*\*\*\*\*\*\*\*

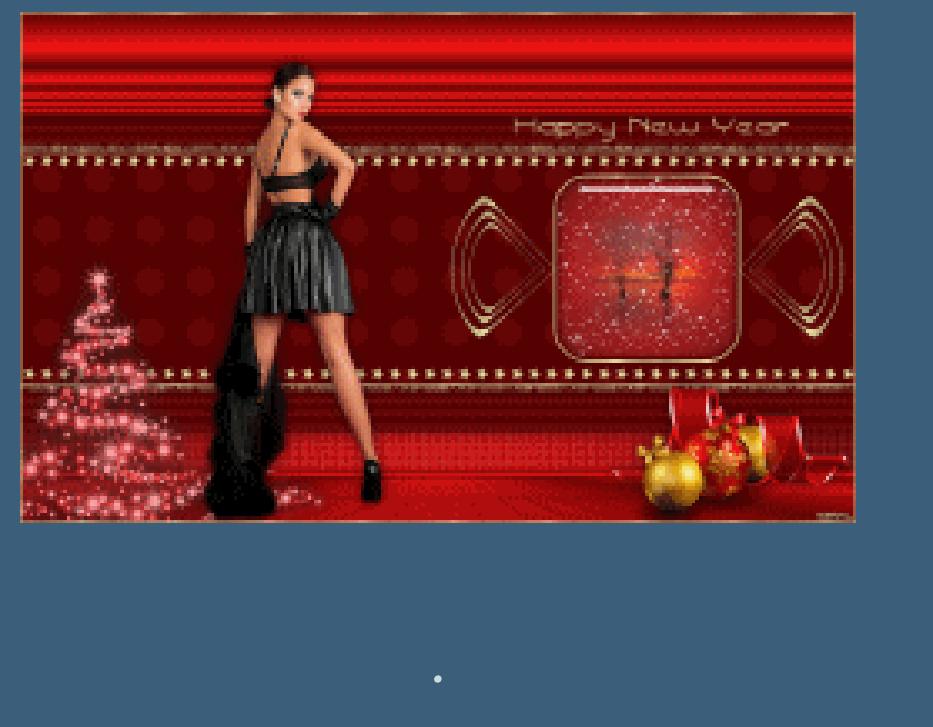

**Das Originaltut**

#### **Punkt 1**

**Schiebe das Goldmuster in den Musterordner.**

**Schiebe die Selectionen in den Auswahlordner.**

**Doppelklick auf das Preset,es installiert sich selber.**

**Suche dir aus deinen Tuben eine dunkle VG und helle HG Farbe.**

**Öne ein neues Blatt 900 x 550 Px und fülle es mit diesem Verlauf.**

#### Farbe Co Farbverlauf & Muster

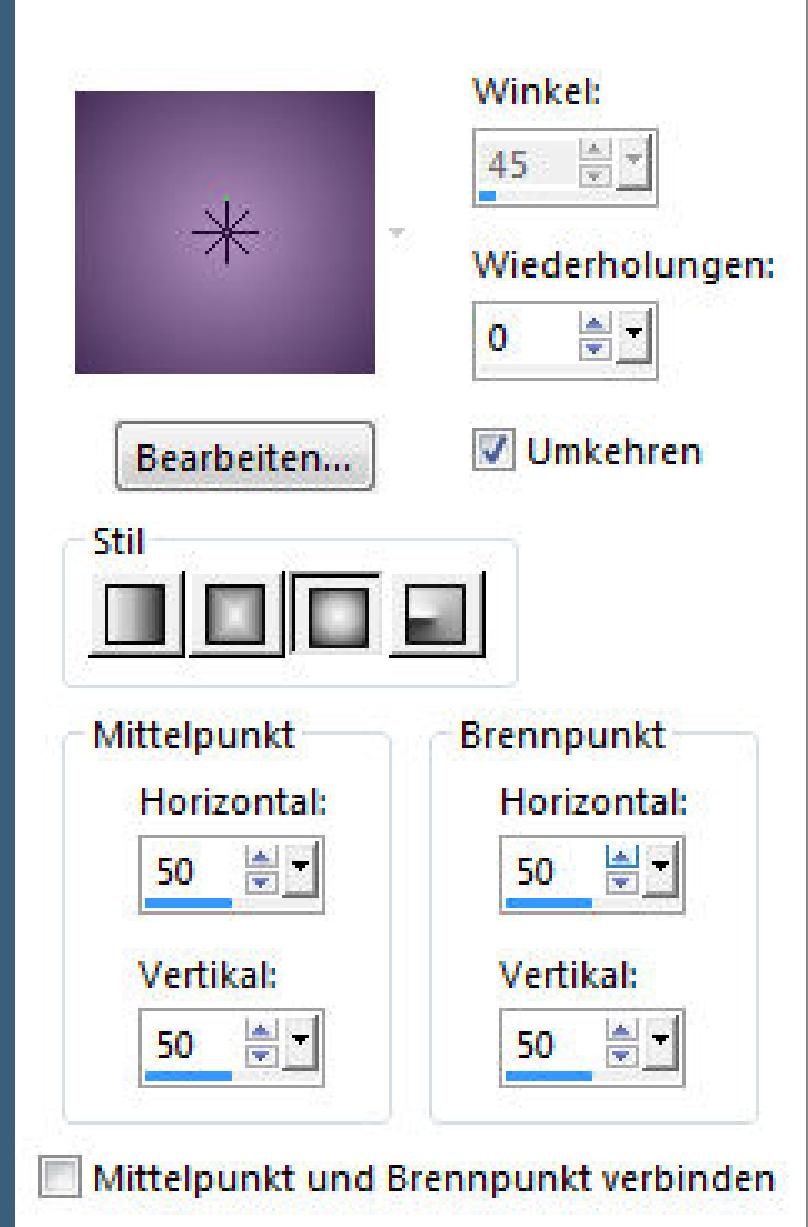

#### **Punkt 2**

Effekte–Plugins–Penta.com–Dot an Cross Standard

**neue Ebene (Raster 2)**

**Auswahl–Auswahl laden/speichern.–Auswahl aus Datei laden**

**Auswahl \*NewYear-1\* laden**

**mit der VG Farbe füllen**

**Plugins–Carolaine and Sensibility – CS-HLines**

### **Auswahl aufheben**

**Schlagschatten 0/0/60/30**

#### **Punkt 3**

**Neue Ebene (Raster 3)**

**Auswahl \*NewYear-2\* laden**

**füllen mit dem Muster \*NewYear\***

**Auswahl ändern–verkleinern um 2 Px–Löschtaste mit der VG Farbe füllen**

**Plugins–LOtis Filter–MosaicToolkit v2.022 4-21-06 Daisy 55-20-180-0-0**

**sieht es bei dir anders aus,dann spiele mit der Einstellung Cell Size pixels**

#### **Punkt 4**

**Einstellen–Schärfe–scharfzeichnen**

**Auswahl aufheben–Schlagschatten wiederholen**

**Kopiere \*Deco-NewYear-Text-1\*–einfügen auf dein Bild**

**kopiere \*Deco-NewYear-Star\*–einfügen auf dein Bild**

**scharfzeichnen**

**Bildeffekte–Versatz**  $-440/114$ 

**Punkt 5**

#### **Plugins–MuRa's Meister–Copies**

**duplizieren–horizontal spiegeln–sichtbar zusammenfassen**

#### **neue Ebene (Raster 1)–mit dem Verlauf füllen**

**Plugins–Mehdi–Sorting Tiles**

**Plugins–MuRa's Meister–Perspective Tiling**

**neue Ebene**

#### **Punkt 6**

**Auswahl–\*NewYear- 3\*laden mit diesem Verlauf füllen**

**Auswahl aufheben**

**neue Ebene (Raster 3)–Auswahl \*NewYear-4\* laden**

**mit dem Verlauf füllen–Auswahl aufheben**

**Plugins–MuRa's Meister–Perspective Tiling**

**horizontal spiegeln**

**Schlagschatten wiederholen sichtbar zusammenfassen.**

#### **Punkt 7**

**Kopiere \*Deco-NewYear-1\*–einfügen auf dein Bild neue Ebene (Raster 2)–Auswahl \*NewYear- 5\* laden mit dem Goldmuster füllen**

**Auswahl ändern–verkleinern um 3 Px–Löschtaste mit der VG Farbe füllen–Auswahl verkleinern um 3 Px mit dem ersten Verlauf füllen**

**Punkt 8**

**Kopiere deine Hintergrundtube–einfügen in die Auswahl Einstellen–Schärfe–stark scharfzeichnen neue Ebene (Raster 2) Plugins–Alien Skin–Eye Candy 5 Impact–Glass**

**Auswahl aufheben**

#### **Punkt 9**

**Kopiere \*Deco NewYear-Text-2\*–einfügen auf dein Bild kopiere deine Personentube–einfügen auf dein Bild passe die Größe an–scharfzeichnen–Schatten wiederholen kopiere deine Dekotube–einfügen auf dein Bild–Größe anpassen neue Ebene–Auswahl alles–mit dem Goldmuster füllen Auswahl verkleinern um 3 Px–Löschtaste–Auswahl aufheben. Setz dein WZ und das Copyright aufs Bild zusammenfassen–als jpg speichern**

**Punkt 10**

**Öne deinen Animationsshop hole dir dein gespeichertes Bild in den Anishop dupliziere es 3x,dann hast du 5 Bilder. Hole dir jetzt die Datei \*NewYear-Snow\* in den Anishop Bearbeiten–alles auswählen fasse nun vorsichtig eine der Schneeocken an**

**ziehe sie dann auf dein Bild rechts in das Fenster gefällt es dir,dann speichere es als gif.**